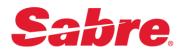

## Sabre Customer Virtual Private Network Launcher (SCVPNLauncher)

**User's Guide** 

## **Sabre Travel Network**

This document provides detailed information for the install/uninstall, operation, configuration and troubleshooting of the SCVPN launcher in the Sabre Travel Network environment.

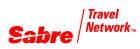

#### **USER'S GUIDE**

10 February 2016

© 2016, Sabre Inc. All rights reserved.

This documentation is the confidential and proprietary intellectual property of Sabre Inc. Any unauthorized use, reproduction, preparation of derivative works, performance, or display of this document, or software represented by this document, without the express written permission of Sabre Inc. is strictly prohibited.

Sabre and the Sabre logo design are trademarks and/or service marks of an affiliate of Sabre Inc. All other trademarks, service marks, and trade names are owned by their respective companies.

#### Contents

| General   | Information                                                      | <u></u> 1  |
|-----------|------------------------------------------------------------------|------------|
|           | 1.1 Purpose                                                      |            |
|           | 1.2 Certified and Supported Operating Systems                    | 1          |
| Installat | tion                                                             | 2          |
|           | 2.1 Installation                                                 | 2          |
|           | 2.1.1 SCVPNLauncher's Java Utilization                           | 2          |
|           | 2.1.2 SCVPNLauncher's Installation Options                       | 2          |
|           | 2.1.3 SCVPNLauncher's Upgrade Functionality                      | 2          |
|           | 2.1.4 Running the SCVPNLauncher Installation as an Administrator |            |
|           | 2.1.4.1 Windows 7 32 Bit / 64 Bit and Windows 8/8.1 64 Bit       |            |
|           | 2.1.5 Installation                                               |            |
|           | 2.1.6 Installation Repair/Removal                                | 7          |
|           |                                                                  |            |
| Uninstal  | lation                                                           | <u></u> 14 |
|           | 3.1 Uninstallation                                               | 14         |
|           | 3.1.1 Windows 7 Uninstallation                                   |            |
|           | 3.1.2 Windows 8 Uninstallation                                   | 17         |
|           | 3.1.3 Windows 8.1 Uninstallation                                 | 18         |
|           | 3.1.4 Performing Uninstallation                                  | 20         |
| Running   | SCVPNLauncher                                                    | 22         |
|           | 4.1 Running the SCVPNLauncher                                    |            |
|           | 4.2 Using SCVPN Enabled Applications                             |            |
|           | 4.3 Shutting down SCVPNLauncher                                  |            |
| Troubles  | shooting                                                         |            |
|           | 5.1 Enable SCVPNLauncher Logging                                 | 28         |
|           | 5.2 SCVPNLauncher Java Web Start Cache Clearing                  |            |
|           | 5.3 SCVPNLauncher Java Web Start Proxy Configuration             |            |
|           | , .                                                              |            |

## **General Information**

# 1

#### **1.1 Purpose**

This document is a detailed guide for the install, uninstall, operation, configuration, and support of the **Sabre Customer Virtual Private Network Launcher** (SCVPNLauncher).

#### **1.2 Certified and Supported Operating Systems**

The Sabre Customer Virtual Private Network Launcher (SCVPNLauncher) has been tested and certified for use with the following operating systems. If the operating system is not listed below then it is not certified nor supported at this time.

SCVPNLauncher should function on any operating system even though not certified on them all.

- Windows 7 32Bit
- Windows 7 64Bit
- Windows 8 64 Bit
- Windows 8.1 64 Bit

## Installation

#### 2.1 Installation

#### 2.1.1 SCVPNLauncher's Java Utilization

The Sabre Customer Virtual Private Network Launcher (SCVPNLauncher) installation includes Java. The use of SCVPNLauncher's installed Java is to launch the Java Web Start application with an always compatible version of Java.

#### 2.1.2 SCVPNLauncher's Installation Options

SCVPNLauncher is a simple install with all required components and contains no installation options.

#### 2.1.3 SCVPNLauncher's Upgrade Functionality

When installing a newer version of SCVPNLauncher; SCVPNLauncher's automatic upgrade functionality eliminates the need to uninstall the previous version of SCVPNLauncher.

In certain cases, e.g. when the current user is not an Administrator, SCVPNLauncher must be installed as an Administrator using the Windows "**Run as <u>a</u>dministrator**" feature. This section describes the process for **Windows 7 32 Bit / 64 Bit** and **Windows 8/8.1 64 Bit**.

#### 2.1.4.1 Windows 7 32 Bit / 64 Bit and Windows 8/8.1 64 Bit

To run the SCVPNLauncher installation exe (**Example:** "**Install\_SCVPNLauncher\_TN\_x.x.x\_x86\_32Bit.exe**") as an Administrator on **Windows 7** 32 Bit / 64 Bit and **Windows 8/8.1** 64 Bit, perform the following steps:

1. Right click on the SCVPNLauncher installation exe file and then left click on the "**Run** as <u>a</u>dministrator" menu item.

|                                |                                                                  |     |                  |             | × |
|--------------------------------|------------------------------------------------------------------|-----|------------------|-------------|---|
| SCVPN Lau                      | uncher 👻 🗸                                                       | S   | earch SCVPN Laur | ncher       | ٩ |
| Organize 🔻 🖻 Open              | Share with 🔻 New folder                                          |     |                  |             | 0 |
| ☆ Favorites                    | Name                                                             | Dat | te modified      | Туре        | 5 |
| Desktop                        | Install_SCVPNLauncher_TN_1.0.4_x86_32Bit.exe                     |     | Open             |             |   |
| Downloads                      |                                                                  | ۲   | Run as administr | rator       |   |
| 🖳 Recent Places                |                                                                  |     | Troubleshoot co  | mpatibility |   |
| 📜 Libraries                    |                                                                  | 2   | Edit with Notepa | ıd++        |   |
| Documents                      |                                                                  |     | Share with       |             |   |
| J Music                        |                                                                  |     | Restore previous | versions    |   |
| Pictures                       |                                                                  |     | Send to          |             |   |
| Videos                         |                                                                  |     | Cut              |             |   |
| 💶 Computer                     |                                                                  |     | Сору             |             |   |
| P Computer                     |                                                                  |     | сору             |             |   |
| Desktop (\\vboxs               |                                                                  |     | Create shortcut  |             |   |
| which are 0\10.0 f             |                                                                  |     | Delete           |             |   |
| X vmsnare (//10.0.2 +          | < III                                                            |     | Rename           |             |   |
| Install_SCVPNLa<br>Application | uncher_TN_1.0.4_x86_32Bi Date modified: 1/12/20<br>Size: 45.5 ME |     | Properties       |             |   |
|                                |                                                                  |     |                  |             |   |

This section describes SCVPNLauncher's installation.

1. Right click on the Sabre Customer Virtual Private Network Launcher (SCVPNLauncher) installation executable file (**Example:** 

"Install\_SCVPNLauncher\_TN\_x.x.x\_x86\_32Bit.exe") and then select the "Run as administrator" menu item.

|                                                                                                    |     |                  |             |   | x   |
|----------------------------------------------------------------------------------------------------|-----|------------------|-------------|---|-----|
| SCVPN Launcher + 49                                                                                                    | Se  | earch SCVPN Laur | ncher       |   | ٩   |
| Organize 🔻 📷 Open Share with 🔻 New folder                                                                                                    |     |                  | •== •       |   | 2   |
| ★ Favorites Name                                                                                                    | Dat | e modified       | Туре        |   | 5   |
| Desktop     Superative State State St |     | Open             |             |   | Н   |
|                                                                                                    | ۲   | Run as administr | ator        |   |     |
| 🖅 Recent Places                                                                                                    |     | Troubleshoot co  | mpatibility |   |     |
| 🔚 Libraries                                                                                                    | 2   | Edit with Notepa | d++         |   |     |
| Documents                                                                                                    |     | Share with       |             | + |     |
| 👌 Music                                                                                                    |     | Restore previous | versions    |   |     |
| Pictures                                                                                                    |     | Send to          |             | • | 11  |
| 📑 Videos                                                                                                    |     |                  |             |   | 11  |
|                                                                                                    |     | Cut              |             |   | 1.1 |
| P Computer                                                                                                    |     | Сору             |             |   | 1.1 |
| 🍒 Local Disk (C:)                                                                                                    |     | Create shortcut  |             |   | 11  |
| 🖵 Desktop (\\vboxs                                                                                                    |     | Delete           |             |   | 1.1 |
| 😿 vmshare (\\10.0.2 🗸 🧹 👘                                                                                                    |     | Rename           |             |   | F   |
| Install_SCVPNLauncher_TN_1.0.4_x86_32Bi Date modified: 1/12/20<br>Application Size: 45.5 MB                                                                                                    | _   | Properties       |             |   |     |

#### Windows 7 and Windows 8 Operating Systems:

If you see the following window click on the "Yes" button:

| 😯 User Account Control                                                                                            |        |  |  |  |  |
|----------------------------------------------------------------------------------------------------|--------|--|--|--|--|
| Do you want to allow the following program from an unknown publisher to make changes to this computer?            |        |  |  |  |  |
| Program name:Install_SCVPNLauncher_TN_1.0.4_x86_32Bit.exePublisher:UnknownFile origin:Hard drive on this computer |        |  |  |  |  |
| Show details                                                                                                    | Yes No |  |  |  |  |
| Change when these notifications appear                                                                            |        |  |  |  |  |

The "File Extracting..." window and then "Windows Installer" window will appear will appear.

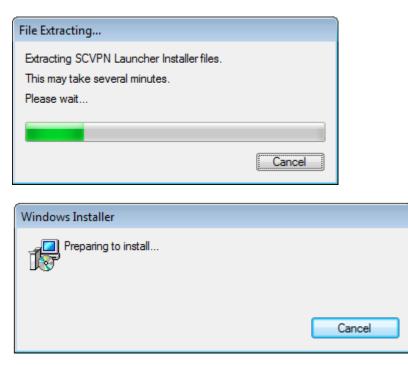

2. After file extraction and installation preparation the "Please read the SCVPNLauncher TN x.x (x.x.x) x86\_32 Bit License Agreement" window will appear. Click on the "I accept the terms in the License Agreement" check box and then click on the "Install" button.

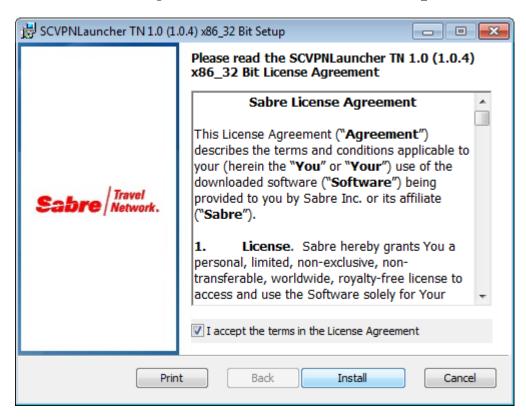

3. The "Installing SCVPNLauncher TN x.x (x.x.x) x86\_32 Bit" window will appear. Click on the "Cancel" button if you need to cancel the installation.

| 🛃 SCVPI | NLaun    | cher TN 1.0 (1.0.4  | ) x86_32 Bit \$ | Setup       |           | [           | - • •           |
|---------|----------|---------------------|-----------------|-------------|-----------|-------------|-----------------|
| Inst    | alling   | SCVPNLaunche        | er TN 1.0 (1    | L.0.4) x86  | _32 Bit   | Sab         | Travel Network. |
| Please  | e wait i | while the Setup Wiz | ard installs S( | CVPNLaunche | er TN 1.0 | (1.0.4) x86 | _32 Bit.        |
| Statu   | s:       | Registering produ   | ıct             |             |           |             |                 |
|         |          |                     |                 |             |           |             |                 |
|         |          |                     |                 |             |           |             |                 |
|         |          |                     |                 |             |           |             |                 |
|         |          |                     |                 |             |           |             |                 |
|         |          |                     |                 | Back        | 1         | lext        | Cancel          |

4. The "**Completed the SCVPNLauncher TN x.x** (**x.x.x**) **x86\_32 Bit Setup Wizard**" window will appear. Click on the "<u>Finish</u>" button to complete the installation.

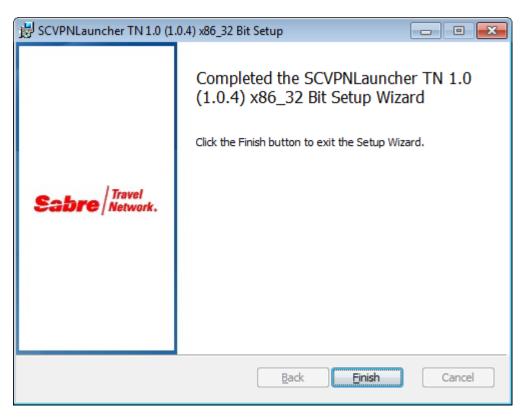

[Sabre Customer Virtual Private Network Launcher (SCVPNLauncher) User's Guide – Travel Network] February, 2016 Confidential and Proprietary Sabre Inc.

#### 2.1.6 Installation Repair/Removal

This section describes SCVPNLauncher's Repair/Removal procedures. After initial installation, if the SCVPN Launcher becomes unstable or unresponsive, a repair from the installer can be performed to attempt to correct the issues.

Additionally, the SCVPN Launcher can be removed from the system by running the installer and selecting the remove option.

1. Right click on the Sabre Customer Virtual Private Network Launcher (SCVPNLauncher) installation executable file (**Example:** 

"Install\_SCVPNLauncher\_TN\_x.x.x\_x86\_32Bit.exe") and then select the "Run as administrator" menu item.

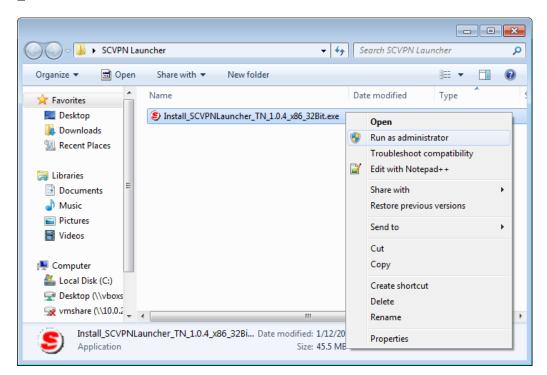

#### Windows 7 and Windows 8 Operating Systems:

If you see the following window click on the "Yes" button:

| 😗 User A | 😗 User Account Control 🛛 💌                                                                                        |                                        |  |  |  |  |
|----------|----------------------------------------------------------------------------------------------------|----------------------------------------|--|--|--|--|
|          | Do you want to allow the following program from an unknown publisher to make changes to this computer?            |                                        |  |  |  |  |
| P        | Program name:Install_SCVPNLauncher_TN_1.0.4_x86_32Bit.exePublisher:UnknownFile origin:Hard drive on this computer |                                        |  |  |  |  |
| Shov     | w details                                                                                                    | Yes No                                 |  |  |  |  |
|          |                                                                                                    | Change when these notifications appear |  |  |  |  |

[Sabre Customer Virtual Private Network Launcher (SCVPNLauncher) User's Guide – Travel Network] February, 2016 Confidential and Proprietary Sabre Inc. The "File Extracting..." window and then "Windows Installer" window will appear will appear.

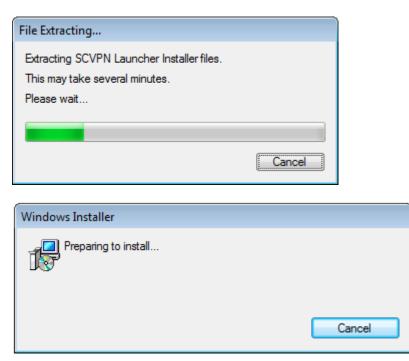

2. The "Welcome to the SCVPNLauncher TN x.x (x.x.x) x86\_32 Bit Setup Wizard" window will appear. Click on the "Next" button.

| 😾 SCVPNLauncher TN 1.0 (1.0.4) x86_32 Bit Setup |                                                                                                    |                                                         |  |  |  |  |  |
|-------------------------------------------------|----------------------------------------------------------------------------------------------------|---------------------------------------------------------|--|--|--|--|--|
| Sabre Travel Network.                           | Welcome to the SCVPNLau<br>(1.0.4) x86_32 Bit Setup V<br>The Setup Wizard allows you to change<br>SCVPNLauncher TN 1.0 (1.0.4) x86_32<br>installed on your computer or to remove<br>computer. Click Next to continue or Car<br>Wizard. | Vizard<br>the way<br>Bit features are<br>e it from your |  |  |  |  |  |
| Back Next Cancel                                |                                                                                                    |                                                         |  |  |  |  |  |

3. The "**Change, repair, or remove installation**" window will appear. For repair, click on the "**Repair**" button to repair the SCVPNLauncher installation.

| 😸 SCVPNLauncher TN 1.0 (1.0.4) x86_32 Bit Setup                                                                                                    |
|----------------------------------------------------------------------------------------------------|
| Change, repair, or remove installation<br>Select the operation you wish to perform.                                                                                                    |
| Change<br>SCVPNLauncher TN 1.0 (1.0.4) x86_32 Bit has no independently selectable<br>features.<br>Repair<br>Repairs errors in the most recent installation by fixing missing and corrupt |
| files, shortcuts, and registry entries. <u>Remove</u> Removes SCVPNLauncher TN 1.0 (1.0.4) x86_32 Bit from your computer.                                                                |
| <u>B</u> ack Next Cancel                                                                                                    |

4. After clicking on the "**Repair**" button, the "**Ready to repair SCVPNLauncher TN x.x** (**x.x.x**) **x86\_32 Bit**" window will appear. Click on the "**Repair**" button to execute the repair procedure.

| B SCVPNLauncher TN 1.0 (1.0.4) x86_32 Bit Setup                                                                                                    | - • •                   |
|----------------------------------------------------------------------------------------------------|-------------------------|
| Ready to repair SCVPNLauncher TN 1.0 (1.0.4) x86_32                                                                                                    | abre Travel<br>Network. |
| Click Repair to repair the installation of SCVPNLauncher TN 1.0 (1.0.4) x<br>Back to review or change any of your installation settings. Click Cancel t<br>wizard. |                         |
| <u>B</u> ack Repair                                                                                                    | Cancel                  |

5. If the "Files in Use" window appears, select the "Close the applications and attempt to restart them." radio button and then click on the "OK" button.

| 😸 SCVPNLauncher TN 1.0 (1.0.4) x86_32 Bit Setup                                                                                                    | x  |
|----------------------------------------------------------------------------------------------------|----|
| Files in Use Some files that need to be updated are currently in use.                                                                                                    | ĸ. |
| The following applications are using files that need to be updated by this setup. You can let<br>Setup Wizard close them and attempt to restart them or reboot the machine later. |    |
| SCVPNLauncher.exe                                                                                                    |    |
| <ul> <li><u>C</u>lose the applications and attempt to restart them.</li> <li><u>D</u>o not close applications. A reboot will be required.</li> </ul>                              |    |
| OK Cancel                                                                                                    |    |

6. The "Installing SCVPNLauncher TN x.x (x.x.x) x86\_32 Bit" window will appear. Click on the "Cancel" button if you need to cancel the installation.

| B SCVPNLauncher TN 1.0 (1.0.4) x86_32 Bit Setup                    | - • •                 |
|--------------------------------------------------------------------|-----------------------|
| Installing SCVPNLauncher TN 1.0 (1.0.4) x86_32 Bit                 | Sabre Travel Network. |
| Please wait while the Setup Wizard installs SCVPNLauncher TN 1.0 ( | 1.0.4) x86_32 Bit.    |
| Status: Registering product                                        |                       |
|                                                                    |                       |
|                                                                    |                       |
|                                                                    |                       |
| Back                                                               | ext Cancel            |
|                                                                    |                       |

[Sabre Customer Virtual Private Network Launcher (SCVPNLauncher) User's Guide – Travel Network] February, 2016 Confidential and Proprietary Sabre Inc. 7. The "**Completed the SCVPNLauncher TN x.x** (**x.x.x**) **x86\_32 Bit Setup Wizard**" window will appear. Click on the "<u>Finish</u>" button to complete the installation.

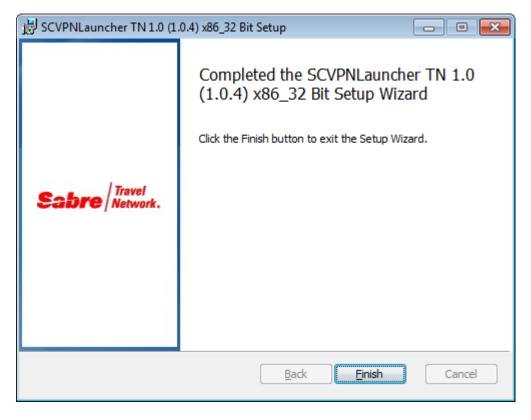

8. The "Change, repair, or remove installation" window will appear. To remove the SCVPNLauncher installation, click on the "Remove" button.

| B SCVPNLauncher TN 1.0 (1.0.4) x86_32 Bit Setup                                                                                                    |                        |
|----------------------------------------------------------------------------------------------------|------------------------|
| Change, repair, or remove installation<br>Select the operation you wish to perform.                                                                                   | bre Travel<br>Network. |
| Change<br>SCVPNLauncher TN 1.0 (1.0.4) x86_32 Bit has no independently<br>features.<br>Repair<br>Repairs errors in the most recent installation by fixing missing and |                        |
| files, shortcuts, and registry entries. <u>Remove</u> Removes SCVPNLauncher TN 1.0 (1.0.4) x86_32 Bit from your co                                                    | mputer.                |

After clicking on the "<u>Remove</u>" button, the "Ready to remove SCVPNLauncher TN x.x (x.x.x) x86\_32 Bit" window will appear. Click on the "<u>Remove</u>" button to execute the removal procedure.

| BCVPNLauncher TN 1.0 (1.0.4) x86_32 Bit Setup                                                                                                    |                                   |
|----------------------------------------------------------------------------------------------------|-----------------------------------|
| Ready to remove SCVPNLauncher TN 1.0 (1.0.4) x86_3                                                                                                    | bre Travel Network.               |
| Click Remove to remove SCVPNLauncher TN 1.0 (1.0.4) x86_32 Bit from<br>Click Back to review or change any of your installation settings. Click Can<br>wizard. | your computer.<br>cel to exit the |
| <u>B</u> ack <u>R</u> emove                                                                                                    | Cancel                            |

10. The "Removing SCVPNLauncher TN x.x (x.x.x) x86\_32 Bit" window will appear.

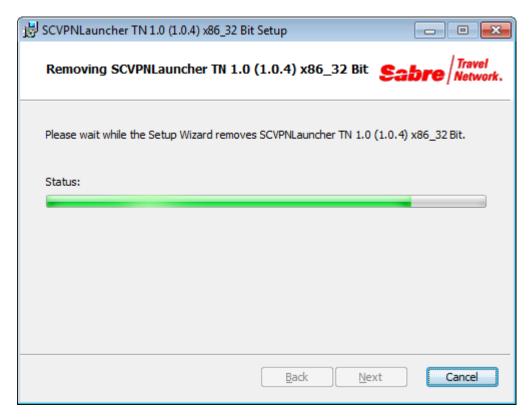

11. The "**Completed the SCVPNLauncher TN x.x** (**x.x.x**) **x86\_32 Bit Setup Wizard**" window will appear. Click on the "<u>Finish</u>" button to complete.

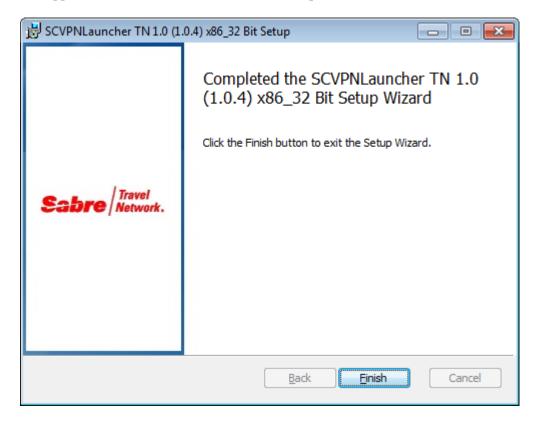

### Uninstallation

#### **3.1 Uninstallation**

SCVPNLauncher can be uninstalled from the Windows' "**Start Menu**" for Windows 7, Windows 8 and Windows 8.1.

Please make sure that all applications that use SCVPN are shutdown prior to uninstalling SCVPNLauncher.

#### **3.1.1 Windows 7 Uninstallation**

This section describes the process for running the SCVPNLauncher uninstaller from the Windows' "Start" menu for Windows 7.

 Click on the Windows "Start" menu and then click on "All Programs". Click on the "SCVPN Launcher TN" folder and then right click on the "Uninstall SCVPN Launcher" menu item. Click on the "Run as <u>administrator</u>" menu item.

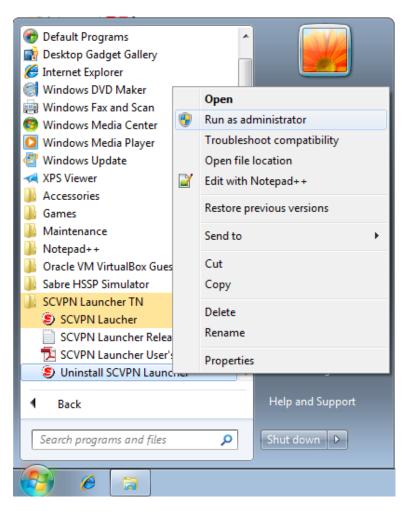

[Sabre Customer Virtual Private Network Launcher (SCVPNLauncher) User's Guide – Travel Network] February, 2016 Confidential and Proprietary Sabre Inc. 2. The "User Account Control" window will appear. Click on the "Yes" button.

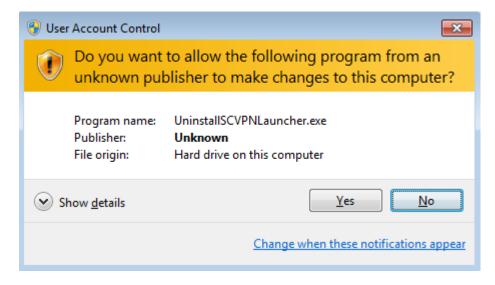

3. The "Windows Installer" window will appear. Click on the "Yes" button.

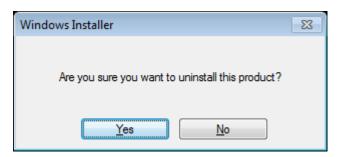

The following windows will appear. Click "Cancel" to cancel the uninstall.

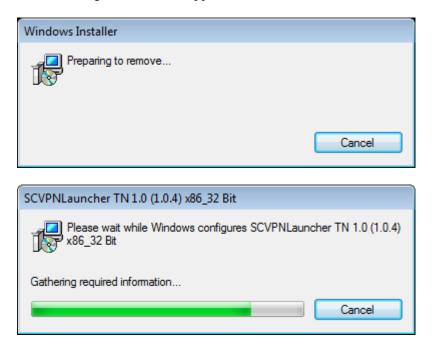

4. If the following window appears, select the "Automatically close applications and attempt to restart them after setup is complete." radio button and then click on the "OK" button.

| SCVPNLauncher TN 1.0 (1.0.4) x86_32 Bit                                                                                                    |  |
|----------------------------------------------------------------------------------------------------|--|
| The following applications should be closed before continuing the install:                                                                                                    |  |
| SCVPNLauncher.exe                                                                                                    |  |
| <ul> <li>Automatically close applications and attempt to restart them after<br/>setup is complete.</li> <li>Do not close applications. (A Reboot may be required.)</li> </ul> |  |
| OK Cancel                                                                                                    |  |

When the "SCVPNLauncher TN x.x (x.x.x) x86\_32 Bit" window closes SCVPNLauncher has been uninstalled.

#### **3.1.2 Windows 8 Uninstallation**

This section describes the process for running the SCVPNLauncher uninstaller from the Windows' "Start" menu for Windows 8

1. Move the mouse pointer to the bottom left hand corner of the screen and click on the Windows "Start" menu and then click on the "Start" menu button when it appears. The "Start" menu will open. On the "Start" menu, find the "Uninstall SCVPN Launcher" icon.

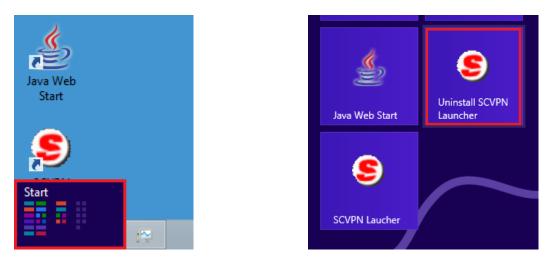

2. Right click on the "**Uninstall SCVPN Launcher**" icon. This will put a check mark on the "**Uninstall SCVPN Launcher**" icon and a menu will appear across the bottom of the screen. Click on the "**Run as administrator**" icon on the bottom menu.

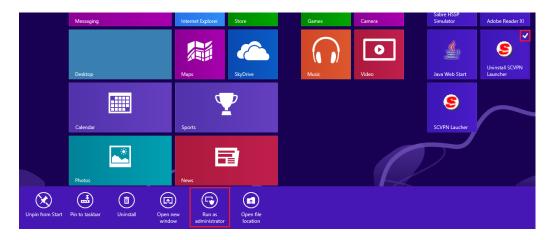

3. The "User Account Control" window will appear. Click on the "Yes" button.

| ۲     |                                                                                                    | User Account Control                                                        | ×           |  |  |  |
|-------|----------------------------------------------------------------------------------------------------|-----------------------------------------------------------------------------|-------------|--|--|--|
| 0     | Do you want to allow the following program from an unknown publisher to make changes to this computer? |                                                                             |             |  |  |  |
|       | Program name:<br>Publisher:<br>File origin:                                                            | UninstallSCVPNLauncher.exe<br><b>Unknown</b><br>Hard drive on this computer |             |  |  |  |
| 🛛 🛇 S | how details                                                                                            | Yes No                                                                      |             |  |  |  |
|       |                                                                                                    | Change when these notifications app                                         | <u>bear</u> |  |  |  |

4. Continue to Section 3.1.4: Performing Uninstallation to complete the uninstallation.

#### 3.1.3 Windows 8.1 Uninstallation

This section describes the process for running the "SCVPNLauncher" uninstaller from the Windows' "Start" menu for Windows 8.1.

- 1. Click the Windows "**Start**" icon in the bottom left hand corner of the screen. The "**Start**" menu will appear.
- 2. Click the down pointing arrow at the bottom left hand corner of the "**Start**" menu screen to show all apps.

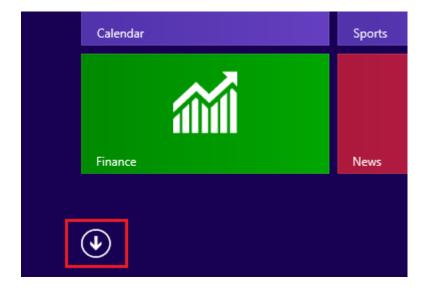

3. Locate the "**Uninstall SCVPN Launcher**" application under the SCVPN Launcher TN application group.

| SCVP | N Launcher TN                   |
|------|---------------------------------|
| 9    | SCVPN Laucher<br>NEW            |
|      | SCVPN Launcher<br>Release Notes |
|      | SCVPN Launcher<br>User's Guide  |
| 8    | Uninstall SCVPN<br>NEW          |

4. Right click on the "**Uninstall SCVPN Launcher**" icon. This will put a Check mark next to the "**Uninstall SCVPN Launcher**" icon and a menu will appear across the bottom of the screen. Click on the "**Run as administrator**" icon on the bottom menu.

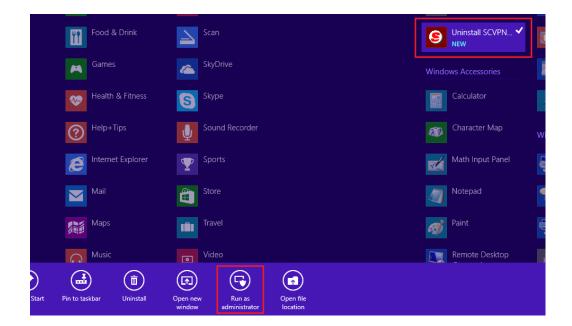

5. The "User Account Control" window will appear. Click on the "Yes" button.

| ۲   |                                                                                                    | User Account Control                                                        | ×           |  |  |  |
|-----|----------------------------------------------------------------------------------------------------|-----------------------------------------------------------------------------|-------------|--|--|--|
| 0   | Do you want to allow the following program from an unknown publisher to make changes to this computer? |                                                                             |             |  |  |  |
|     | Program name:<br>Publisher:<br>File origin:                                                            | UninstalISCVPNLauncher.exe<br><b>Unknown</b><br>Hard drive on this computer |             |  |  |  |
| 🕑 s | how details                                                                                            | Yes No                                                                      |             |  |  |  |
|     |                                                                                                    | Change when these notifications app                                         | <u>pear</u> |  |  |  |

6. Continue to Section 3.1.4: Performing Uninstallation to complete the uninstallation.

#### **3.1.4 Performing Uninstallation**

This section describes the process for uninstallation of the SCVPNLauncher after the uninstaller has been started in sections **3.1.2** and **3.1.3**.

The "Windows Installer" window appears, click on the "Yes" button.

| Windows Insta                   | ler ×            |
|---------------------------------|------------------|
|                                 |                  |
| Are you sure you want to uninst | II this product? |
| Yes                             | No               |

1. The "Windows Installer" and "SCVPNLauncher TN x.x (x.x.x) x86\_32 Bit" windows will appear if "<u>Y</u>es" was clicked. Click on the "Cancel" button if you need to cancel the uninstall process.

| Windows Installer                                                 |
|-------------------------------------------------------------------|
| Preparing to remove                                               |
| Cancel                                                            |
|                                                                   |
| SCVPNLauncher AS 1.0 (1.0.4) x86_32 Bit                           |
| Please wait while Windows configures SCVPNLauncher AS 1.0 (1.0.4) |
| Gathering required information                                    |
| Cancel                                                            |

2. If the following window appears, select the "Automatically close applications and attempt to restart them after setup is complete." radio button and then click on the "OK" button.

| SCVPNLaunch                    | er.exe             |                   |                  |
|--------------------------------|--------------------|-------------------|------------------|
|                                |                    |                   |                  |
|                                |                    |                   |                  |
|                                |                    |                   |                  |
|                                | close applications | and attempt to re | start them after |
| Automatically<br>setup is comp | plete.             |                   |                  |

When the windows close, the uninstallation will be complete and the program will no longer exist on the system.

## **Running SCVPNLauncher**

## 4

#### 4.1 Running the SCVPNLauncher

Sabre Customer Virtual Private Network Launcher (SCVPNLauncher) can be started with the following steps. SCVPNLauncher can also be run from the Windows' "**Start**" menu.

- 1. Double click on the "SCVPN Launcher TN" icon on the desktop.
- 2. The following Java window will appear when the SCVPNLauncher is run for the first time.

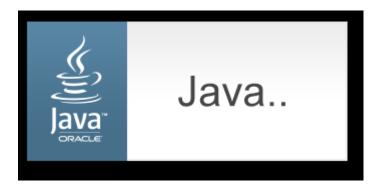

3. If SCVPN is being started after already running for the first time, the following startup dialog will be shown.

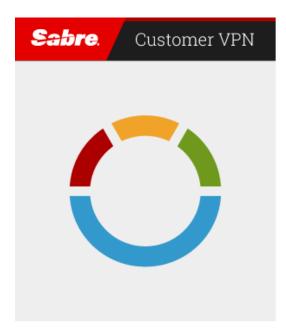

4. The "Security Warning" window will appear. Click on the "Continue" button.

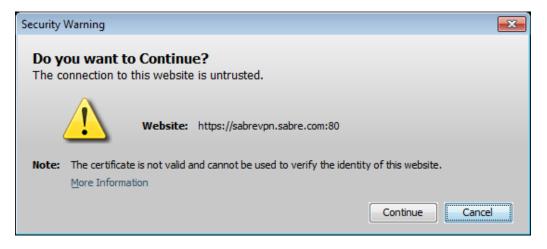

5. On initial startup, the "Starting application..." window will appear showing the progress.

| Starting application                 | <b>×</b> |
|--------------------------------------|----------|
| Downloading application.             |          |
| Location: https://sabrevpn.sabre.com | Cancel   |

6. If the "Security Warning" window appears during installation, check the "I accept the risk and want to run this application." checkbox and then click on the "<u>R</u>un" button.

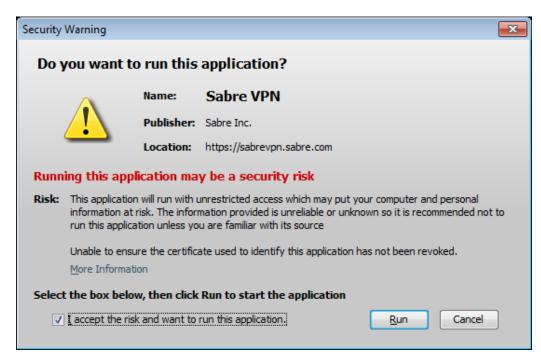

[Sabre Customer Virtual Private Network Launcher (SCVPNLauncher) User's Guide – Travel Network] February, 2016 Confidential and Proprietary Sabre Inc. 7. The first time SCVPNLauncher is run, the "**Windows Security Alert**" window may appear. Select the type of network you are on and then click on the "**Allow Access**" button.

| <b>@</b>                                |                  | Windows Security Alert                                                              | × |
|-----------------------------------------|------------------|-------------------------------------------------------------------------------------|---|
| Winda                                   | ows Firewal      | l has blocked some features of this app                                             |   |
| Windows Firewall h<br>private networks. | nas blocked some | e features of Java(TM) Platform SE binary on all public and                         |   |
|                                         | Name:            | Java(TM) Platform SE binary                                                         |   |
|                                         | Publisher:       | Oracle Corporation                                                                  |   |
|                                         | Path:            | C:\program files (x86)\scvpnlauncher\jre\bin<br>\jp2launcher.exe                    |   |
| Allow Java(TM) Pla                      | tform SE binary  | to communicate on these networks:                                                   |   |
| ✓ Private netv                          | vorks, such as m | y home or work network                                                              |   |
|                                         |                  | ose in airports and coffee shops (not recommended<br>en have little or no security) |   |
| What are the risks                      | of allowing an a | pp through a firewall?                                                              |   |
|                                         |                  | Allow access Cance                                                                  | I |

8. After installation has completed, the SCVPN icon will appear in the Windows' System Tray.

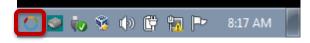

Right click on the SCVPN icon to open the menu.

|   |   | State       | us |     |   |   |   |         |  |
|---|---|-------------|----|-----|---|---|---|---------|--|
|   |   | Con<br>Clos | -  | re  |   |   |   |         |  |
| 0 | ۲ | Ψø          | 8  | (þ) | ÿ | 1 | ₽ | 8:22 AM |  |

The "**Status**" menu item will display the applications that have connected through SCVPN and their status.

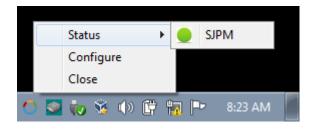

The "Configure" menu item provides the ability to configure SCVPN.

| Sabre Customer VPN - Configuration                                 | ×           |
|--------------------------------------------------------------------|-------------|
| Sabre. Customer VPN                                                |             |
| Logging Settings                                                   |             |
| Logging Level Medium 👻                                             |             |
| Logging Directory C:\Users\CSD\/ Browse                            | ]           |
| These changes will take effect the next time the SCVPN is started. |             |
| Proxy Settings                                                     |             |
| Use direct connection     Enable proxy     HTTP Proxy     Port     | 1           |
| Enable proxy authentication User Password Domain                   | ]<br>]<br>] |
| OK Canc                                                            | el          |

The "Close" menu item will close SCVPN.

This section describes the process for using SCVPN enabled applications with the SCVPN Launcher (For example: SJPM version 1.7.21 and SNTE version 2.3.33 and later are compatible with SCVPN).

1. After a SCVPN enabled application launches and it attempts to connect to Sabre, the "Sabre Customer VPN – Login" window will appear.

| 🔘 Sabre Customer VPN - Login | × |
|------------------------------|---|
| Sabre. Customer VPN          |   |
| Agent ID                     |   |
| Password                     |   |
| PCC                          |   |
| Remember Agent ID and PCC    |   |
| Sign In Cance                |   |

- 2. Type credentials into the fields and then click on the "Sign In" button.
- 3. To verify the application is using SCVPN, right click on the SCVPN Launcher Windows' System Tray icon and then select the "**Status**" menu item. Verify the application executed is listed under the status and green.

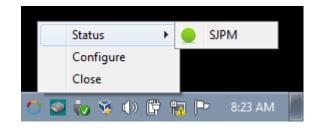

This section describes the process to shut down the SCVPNlauncher.

- 1. Shut down all applications that make use of the SCVPNlauncher.
- 2. Right click on the "SCVPNLauncher" icon in the Windows' System Tray and then click on the "Close" menu item. This will close SCVPNlauncher.

|     | Status 🔸   |           |
|-----|------------|-----------|
|     | Configure  |           |
|     | Close      |           |
| 0 🧕 | to 😵 🕩 🛱 🙀 | P 8:30 AM |

## Troubleshooting

#### 5.1 Enable SCVPNLauncher Logging

If any issues arise during SCVPNLauncher execution, your Sabre Representative may ask you to collect log files on the operation of the SCVPNLauncher. Follow the steps below to launch SCVPNLauncher and enable logging

- 1. If SCVPNLauncher is running, right click on the Windows System Tray icon and then select the "**Close**" menu item.
- 2. From the Windows "Start" menu, click on the "SCVPN Launcher Java Configuration" menu item under the "SCVPN Launcher TN" folder. The "Java Control Panel" window will appear.

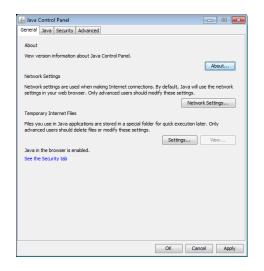

3. Click on the "Advanced" tab and then click on the checkboxes next to the "Enable Tracing" and "Enable Logging" items under "Debugging".

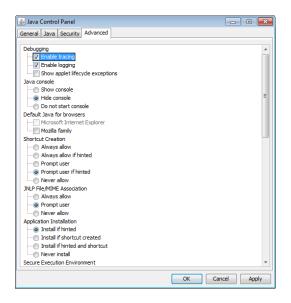

[Sabre Customer Virtual Private Network Launcher (SCVPNLauncher) User's Guide – Travel Network] February, 2016 Confidential and Proprietary Sabre Inc.

- 4. Click on the "Apply" button and then click on the "OK" button to close the window.
- 5. Next, open a Command Console.

#### Windows 7:

a. Click on the Windows "**Start**" menu and then type in "**cmd**" in the "**Search programs and files**" field and then press the "**Enter**" key.

| Programs (1)       |
|--------------------|
| cmd.exe            |
| Files (4)          |
| 🚳 myuuids.cmd      |
| Client3.java       |
| Client.java        |
| VersInfoEx.vcproj  |
|                    |
|                    |
|                    |
|                    |
|                    |
|                    |
|                    |
|                    |
| ♀ See more results |
| cmd × Shut down →  |
| 🥵 🤌 🕞 o 🗢 🖬 🍕 🛛    |

#### Windows 8 and 8.1:

a. Move the mouse to the bottom right hand side of the screen until the system menu appears on the right hand side of the screen and then click on the "**Search**" icon.

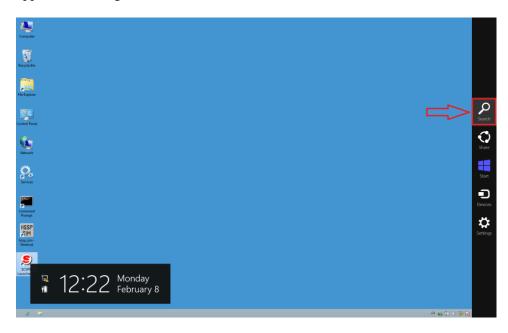

[Sabre Customer Virtual Private Network Launcher (SCVPNLauncher) User's Guide – Travel Network] February, 2016 Confidential and Proprietary Sabre Inc.

b. Type in "cmd" in the "Search" field and then press the "Enter" key.

| A 19199                | Search   |     |
|------------------------|----------|-----|
| Apps Results for "cmd" | Apps     |     |
| Command Prompt         | cmd      | × 🔎 |
|                        | Apps     |     |
|                        | Settings |     |
|                        | Files    |     |

6. In the "**Command Prompt**" window, type in the following command and then press the "**Enter**" key to navigate to the **SCVPNLauncher** program files directory.

#### For 64 bit systems:

cd "C:\Program Files (x86)\SCVPNLauncher TN"

#### For 32 bit systems:

cd "C:\Program Files\SCVPNLauncher TN"

7. In the same Command Prompt window, type in and run the following command to start the SCVPNLauncher in debug mode:

SCVPNLauncher.exe -debug

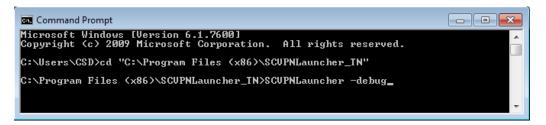

8. The following window will appear, providing debug information about the start of the application.

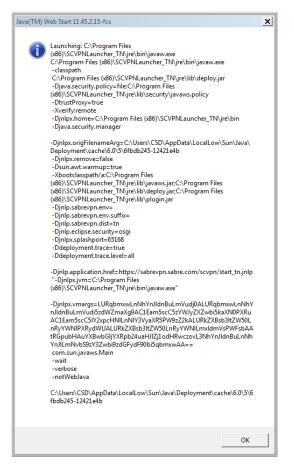

Make a screenshot of this window, save it and send with the log files. Click on the "**OK**" button to continue launching the application.

- 9. After reproducing the issue, close the **SCVPNLauncher** by right clicking on the Windows System Tray icon and then clicking on the "**Close**" menu item.
- 10. Open Windows Explorer and then navigate to the following directory, replacing "<username>" with the current logged in user:

C:\Users\<username>\AppData\LocalLow\Sun\Java\Deployment\

**Note:** The "AppData" directory is a hidden directory and may not be visible; type it in manually into the title bar to navigate to the directory.

11. The following directory contents will be visible to the user.

| G 🗸 🗸 🗸 🖓 🗸 CSD 🕨 App      | Data 🕨 Loo    | calLow ▶ Sun ▶ Java ▶ Deployment ▶ | <b>▼ 4</b> 9 Se    | arch Deployment |       |
|----------------------------|---------------|------------------------------------|--------------------|-----------------|-------|
| Organize 👻 🔭 🔭 Open        | Include in    | library                            |                    | -<br>           | - 🔟 🤅 |
| 鷆 SPL                      | *             | Name                               | Date modified      | Туре            | Size  |
| 🐌 temp                     |               | 🐌 cache                            | 12/14/2015 12:39   | File folder     |       |
| 🍌 Test                     |               | 🔑 log                              | 2/8/2016 10:19 AM  | File folder     |       |
| 🍌 tmp                      |               | 퉬 security                         | 12/15/2015 1:21 PM | File folder     |       |
| b Tools                    |               | 鷆 tmp                              | 1/8/2016 1:33 PM   | File folder     |       |
| Users                      |               | deployment.properties              | 2/8/2016 10:19 AM  | PROPERTIES File | 2 KB  |
| arlince .                  | -             |                                    |                    |                 |       |
| log Date mo<br>File folder | odified: 2/8/ | 2016 10:19 AM                      |                    |                 |       |

12. Right click on the "log" folder and then select "Send to" and then "Compresses (zipped) folder" menu items.

| 😋 👽 マ 🌗 « Sun → Java → | Deployment 🕨 👻 🍫                 |                       | <u>×</u>                   |  |
|------------------------|----------------------------------|-----------------------|----------------------------|--|
| Organize 🔻 [ Open I    | nclude in library 👻 Share with 👻 | New folder            |                            |  |
| 🔶 Favorites            | me                               | Date modified Ty      | /pe                        |  |
| 🧮 Desktop 🛛 🔋          | cache                            | 1/15/2016 10:25 AM Fi | le folder                  |  |
| 🐌 Downloads 🛛 🔋        | javaws                           | 1/6/2016 10:56 AM Fi  | le folder                  |  |
| 📃 Recent Places 🛛 🔒    | log                              | 2/8/2016 11:24 AM Fi  | le folder                  |  |
|                        | seci Open                        | /15/2016 10:24 AM Fi  | le folder                  |  |
| 🧊 Libraries 🛛 👔        | tmp Open in new window           | ./26/2016 1:03 PM Fi  | le folder                  |  |
| Documents              | dep Share with                   | ./8/2016 11:24 AM PF  | ROPERTIES File             |  |
| 🎝 Music 👘              | Restore previous versions        |                       |                            |  |
| Pictures               | Include in library               | •                     |                            |  |
| 🛃 Videos               | -                                | ·                     |                            |  |
|                        | Send to                          | Compressed (zippe)    | ed) folder                 |  |
| Computer               | Cut                              | 🧮 Desktop (create sh  | ortcut)                    |  |
| 🚢 Local Disk (C:)      | Сору                             | Documents             |                            |  |
| Pesktop (\\vboxs       |                                  | Fax recipient         |                            |  |
| 🙀 vmshare (\\10.0.2    | Create shortcut                  | Mail recipient        |                            |  |
|                        | Delete                           | 🚢 🛛 Local Disk (C:)   |                            |  |
| log Date modi          | Rename                           | Desktop (\\vboxsn     | 🛖 Desktop (\\vboxsrv) (E:) |  |
| File folder            | Properties                       | vmshare (\\10.0.2.2   | ymshare (\\10.0.2.2) (S:)  |  |
| 442                    |                                  |                       |                            |  |

13. A new zip file will be created with the contents of the log folder. Give the zip file a relevant name.

| 🕽 💽 マ 🕌 « Sun ト J   | ava 🕨 Deployment 🕨 👻 🍫          | Search Deployment  | ز             |
|---------------------|---------------------------------|--------------------|---------------|
| Organize 🔻 🛛 🛜 Open | ▼ Share with ▼ New folder       | :==                | • 🔟 🔞         |
| 🔶 Favorites         | Name                            | Date modified      | Туре          |
| 🧮 Desktop           | 퉬 cache                         | 1/15/2016 10:25 AM | File folder   |
| \rm Downloads       | 퉬 javaws                        | 1/6/2016 10:56 AM  | File folder   |
| 🖳 Recent Places     | 퉬 log                           | 2/8/2016 11:24 AM  | File folder   |
|                     | 퉬 security                      | 1/15/2016 10:24 AM | File folder   |
| 🥃 Libraries         | 퉬 tmp                           | 1/26/2016 1:03 PM  | File folder   |
| Documents           | deployment.properties           | 2/8/2016 11:24 AM  | PROPERTIES Fi |
| 🁌 Music 🦷           | log zip                         | 2/8/2016 11:26 AM  | Compressed (z |
| Pictures            |                                 |                    |               |
| Videos              |                                 |                    |               |
| 🖳 Computer          |                                 |                    |               |
| Local Disk (C:)     |                                 |                    |               |
| Desktop (\\vboxs    |                                 |                    |               |
| wmshare (\\10.0.2   |                                 |                    |               |
|                     |                                 |                    |               |
| 🕰 Makanali 🔻        | •                               |                    |               |
|                     | Date modified: 2/8/2016 11:26 A |                    |               |

14. Send this zip file and screenshot from **step 9** to your Sabre Representative.

If any issues are encountered with the operation of the SCVPNLauncher, a good first step is to clear the application from the Java Web Start Cache.

This operation will force the SCVPNLauncher to re-download the application from the internet before starting it up.

- 1. If SCVPNLauncher is running, right click on the Windows System Tray icon and then select the "**Close**" menu item.
- 2. Open a command prompt (See Step 6 of Section 5.1).
- 3. In the "**Command Prompt**" window, type in the following command and then press the "**Enter**" key to navigate to the **SCVPNLauncher** program files directory.

```
For 64 bit systems:
cd "C:\Program Files (x86)\SCVPNLauncher_TN"
```

```
For 32 bit systems:
```

cd "C:\Program Files\SCVPNLauncher TN"

4. In the same Command Prompt window, type in and run the following command to start the SCVPNLauncher in debug mode:

SCVPNLauncher.exe -clean

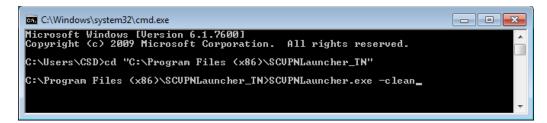

The SCVPNLauncher will start, but show the Java splash screen instead of the SCVPN splash screen.

#### **5.3 SCVPNLauncher Java Web Start Proxy Configuration**

If any issues are encountered with the SCVPNLauncher using the machine's proxy settings, the Java Proxy Configuration for the installed JRE may need to be configured.

The following are the steps to open the proxy configuration:

- From the Windows "Start" menu, click on the "SCVPN Launcher Java Configuration" menu item under the "SCVPN Launcher TN" folder. The "Java Control Panel" window will appear.
- 2. Click on the "Network Settings..." button on the "General" tab.

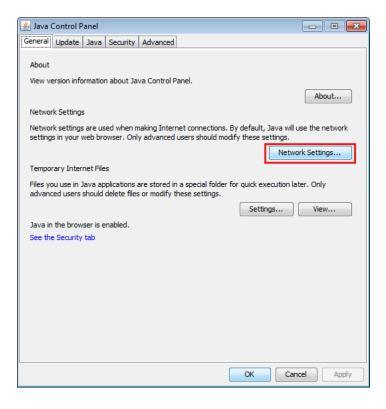

3. The "Network Settings" window will appear.

| Network Settings                                                         |
|--------------------------------------------------------------------------|
| Use proxy settings from your default browser to connect to the Internet. |
| Use browser settings                                                     |
| Use proxy server                                                         |
| Address: Port: 80 Advanced                                               |
| Bypass proxy server for local addresses                                  |
| Use automatic proxy configuration script                                 |
| Script location:                                                         |
|                                                                          |
| OK Cancel                                                                |

The following options are used to configure the proxy. Enter the desired configuration and then click on the "**OK**" button to save the settings and close the window. Then click on the "**OK**" button on the "**Java Control Panel**" window.

- "Use browser settings" Use the proxy settings configured in the Internet Options Control Panel.
- "Use proxy server" Configure the proxy server directly with an address and port.
- "Use automatic proxy configuration script" Configure the proxy by use of a configuration script.
- "Direct connection" No proxy is used.